## **Turnitin prufunámskeið nemenda**

## **Útprentun á staðfestingu á skilum og niðurstöður frumleikaskýrslu/textasamanburðar**

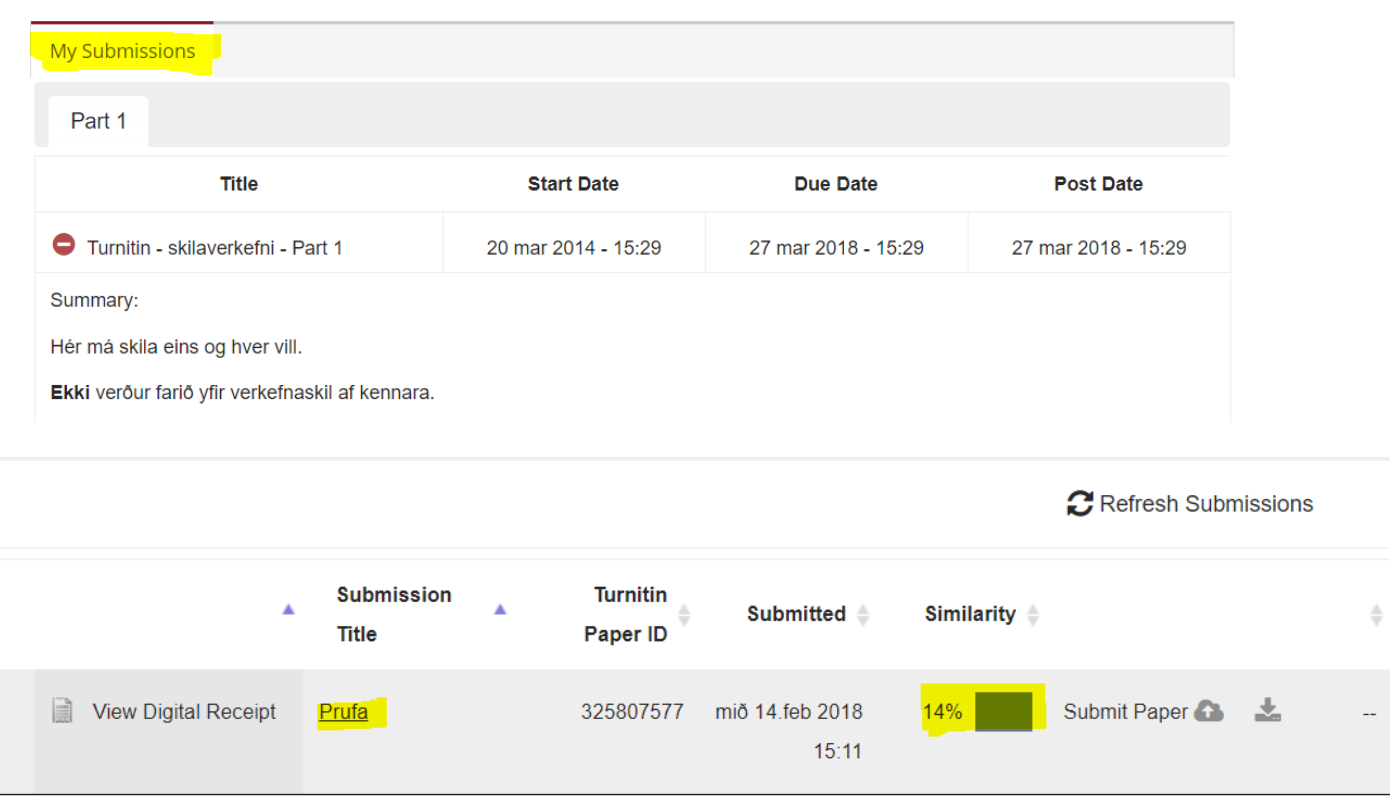

Nemandi velur "My Submissions" og fær lista með skilum

Til að opna textasamanburð þarf að smella á samsvörun (Similarity) í innsendu verkefni eða á heiti verkefnisins (Prufa) og þá opnast sjálfstæður gluggi/nýr flipi í vafra

Velja "Download" hnappinn

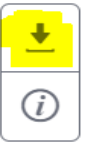

Til að prenta út staðfestingu á skilum og niðurstöður veljið það sem við á:

- Niðurstöður og samantekt frumleikaskýrslu "Current View"
- Staðfestingu á skilum "Digital Receipt"
- Skýrsluna/verkefnið "Originally Submitted File"

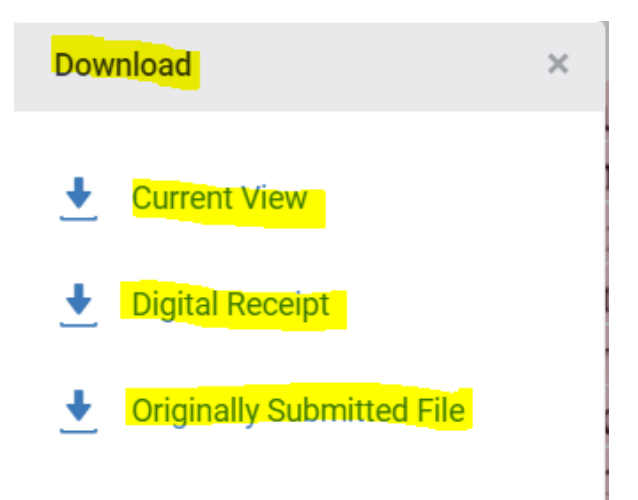